# CATIA Composer R2015x

## Installation, Configuration and Licensing Guide

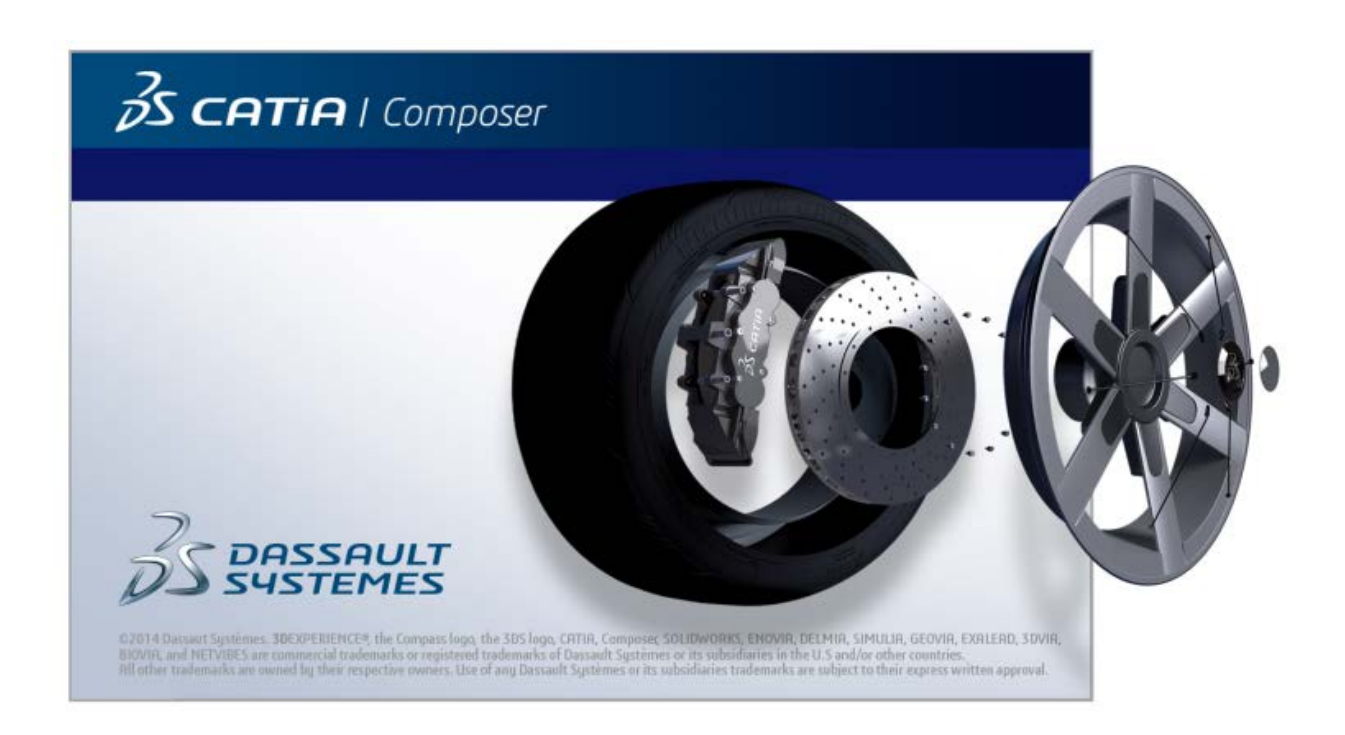

9/11/2014

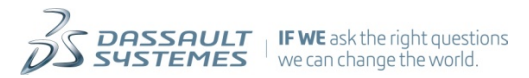

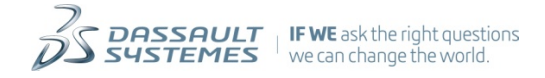

## **Contents**

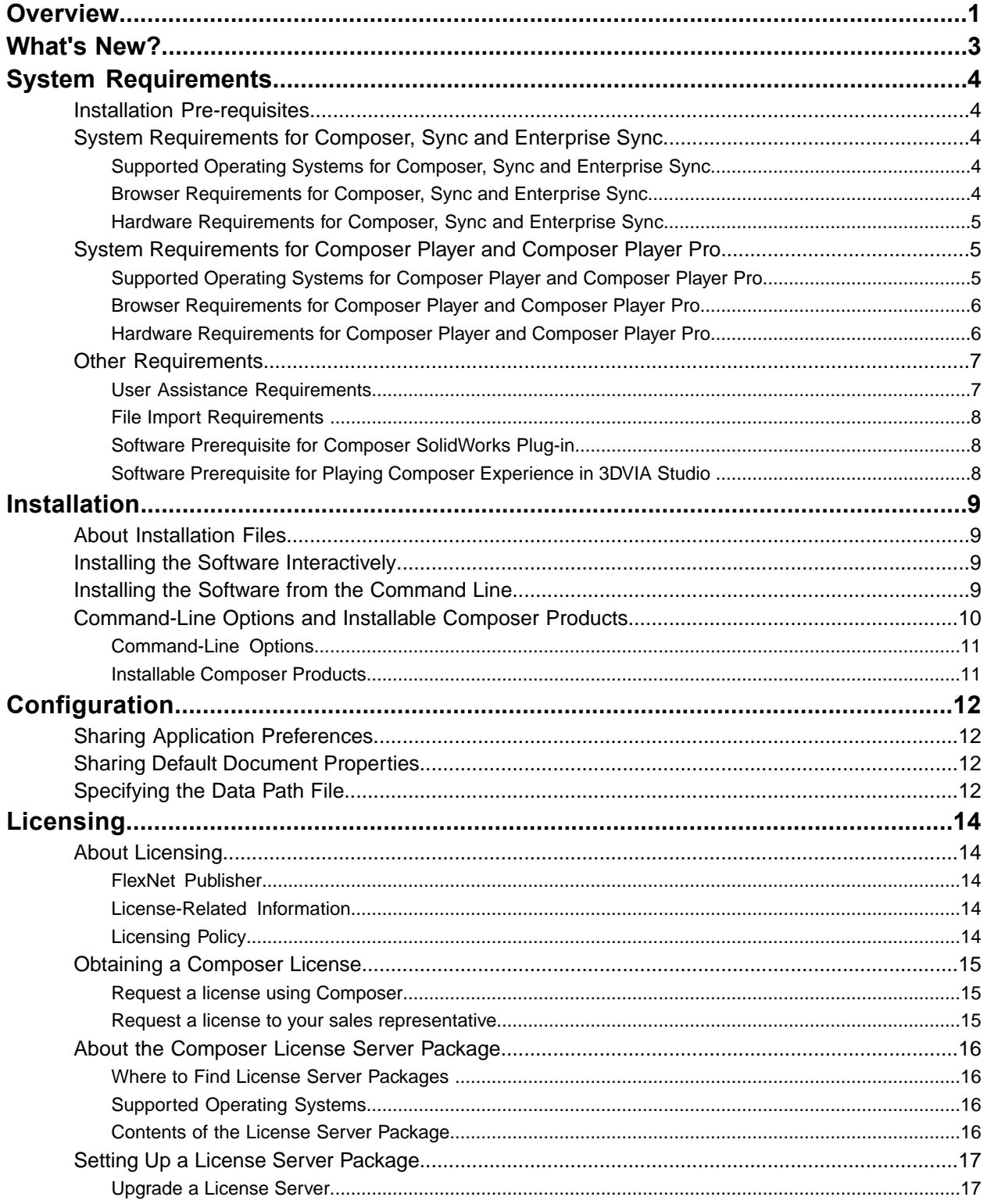

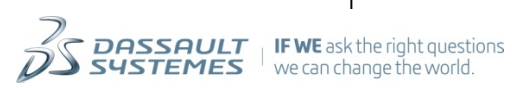

 $\mathbf{i}$ 

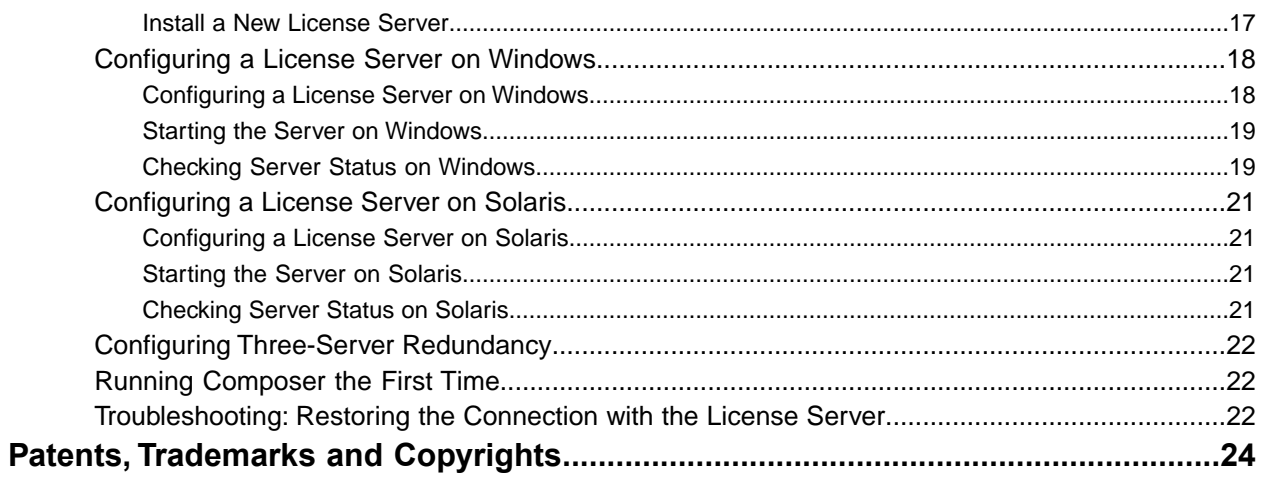

Composer Installation, Configuration and Licensing<br> **EXELLARED INTERNER FOR SUSTEMES** I we can change the world.

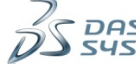

## <span id="page-4-0"></span>**Overview**

Welcome to the Composer Installation, Configuration and Licensing Guide. This guide describes how to install and configure Composer applications, and provides detailed information regarding server-based licensing.

The following table outlines the tasks required to install and configure Composer:

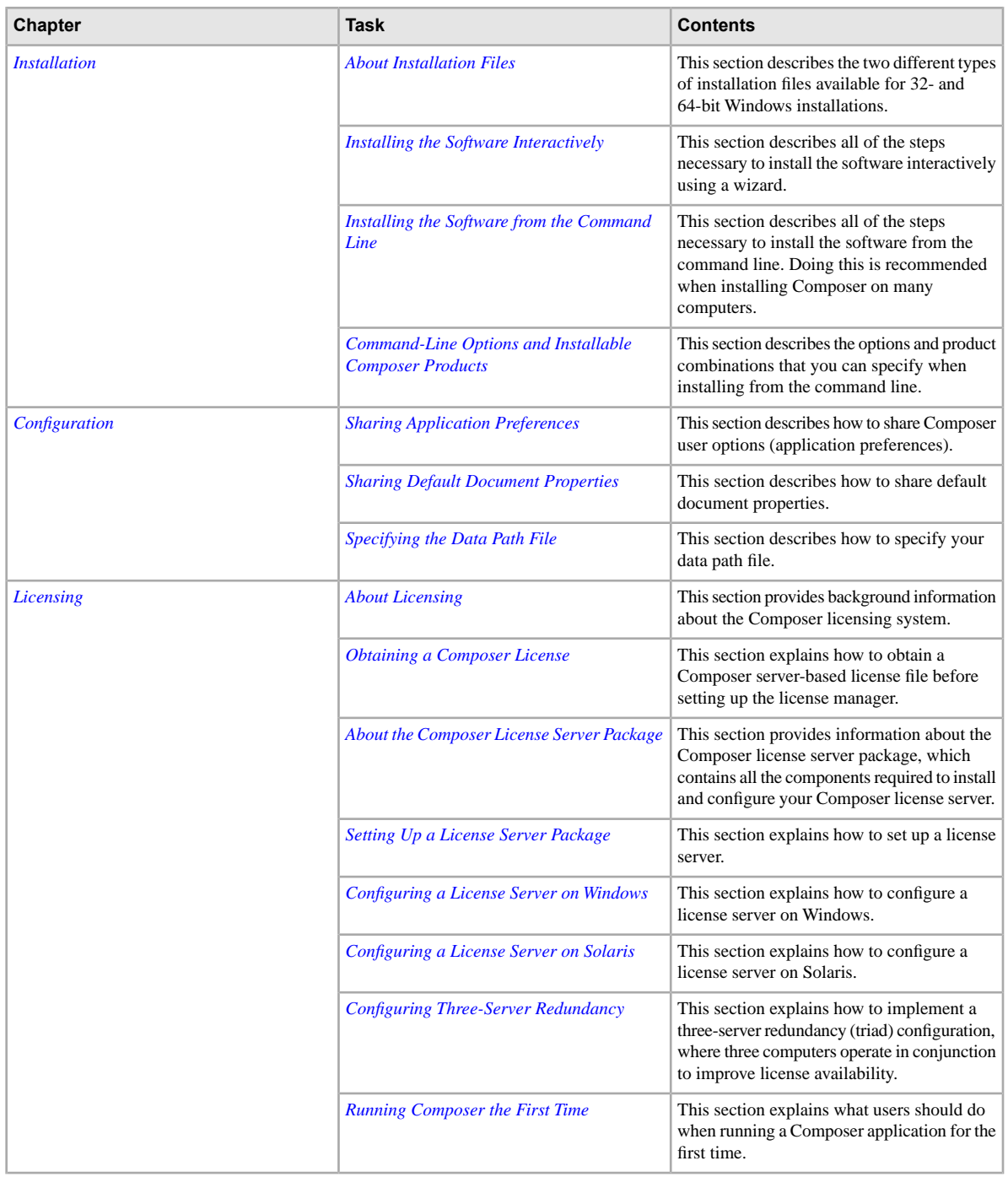

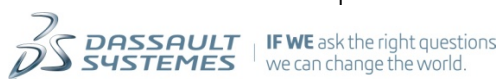

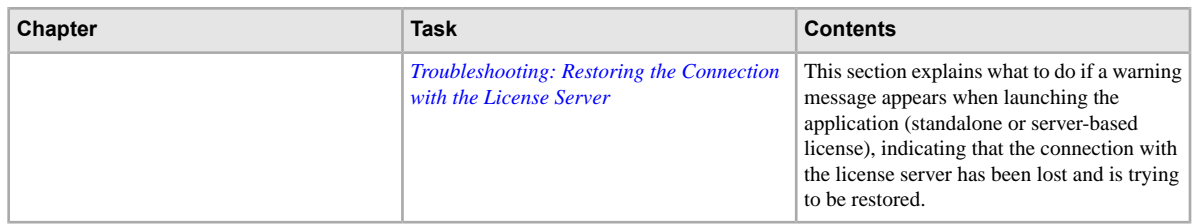

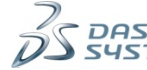

## <span id="page-6-0"></span>**What's New?**

This section describes the new and enhanced functionality related to Composer installation, configuration and licensing.

#### **New Functionality**

**Internet Explorer 11 Support** Internet Explorer is now supported. See *[Browser Requirements for Composer,](#page-7-4) [Sync and Enterprise Sync](#page-7-4)* and *[Browser Requirements for Composer Player](#page-9-0) [and Composer Player Pro](#page-9-0)*.

**Enhanced Functionality**

**Removed Functionality**

**Customizing Preferences**

**User Assistance**

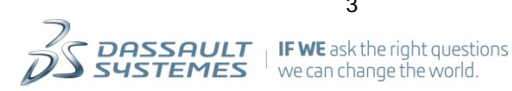

## <span id="page-7-0"></span>**System Requirements**

This topic discusses system requirements for Composer products.

The following topics are discussed:

## <span id="page-7-1"></span>**Installation Pre-requisites**

This section describes what you should do prior to installing Composer products.

Prior to performing installations of Composer products, you need to do the following:

- Install the latest Windows service pack ( *http://www.microsoft.com*) for your operating system.
- Install the latest driver available for your video card.

## <span id="page-7-3"></span><span id="page-7-2"></span>**System Requirements for Composer, Sync and Enterprise Sync**

This section describes the supported operating systems and hardware requirements for Composer, Sync and Enterprise Sync.

#### **Supported Operating Systems for Composer, Sync and Enterprise Sync**

This section describes the supported operating systems for installing Composer, Sync and Enterprise Sync.

Starting with V6R2014x, Microsoft Windows XP is no longer supported for Composer, Sync and Enterprise Sync.

Composer, Sync and Enterprise Sync can only be installed on 64-bit operating systems.

64-bit (x64 Edition) Composer, Sync and Enterprise Sync support the following operating systems:

- Microsoft Windows 8 64-bit
- Microsoft Windows 7 64-bit
- <span id="page-7-4"></span>• Microsoft Windows Vista 64-bit
- Microsoft Windows Server 2003 64-bit
- Microsoft Windows Server 2008 64-bit

### **Browser Requirements for Composer, Sync and Enterprise Sync**

This section lists the required browser to use Composer, Sync and Enterprise Sync.

To be able to use all of Composer, Sync and Enterprise Sync features, either of the following versions of Internet Explorer must be installed on your computer:

- Internet Explorer 11
- Internet Explorer 10
- Internet Explorer 9
- Internet Explorer 8

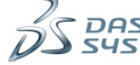

## <span id="page-8-0"></span>**Hardware Requirements for Composer, Sync and Enterprise Sync**

The table below lists the recommended and minimum hardware requirements for Composer, Sync and Enterprise Sync:

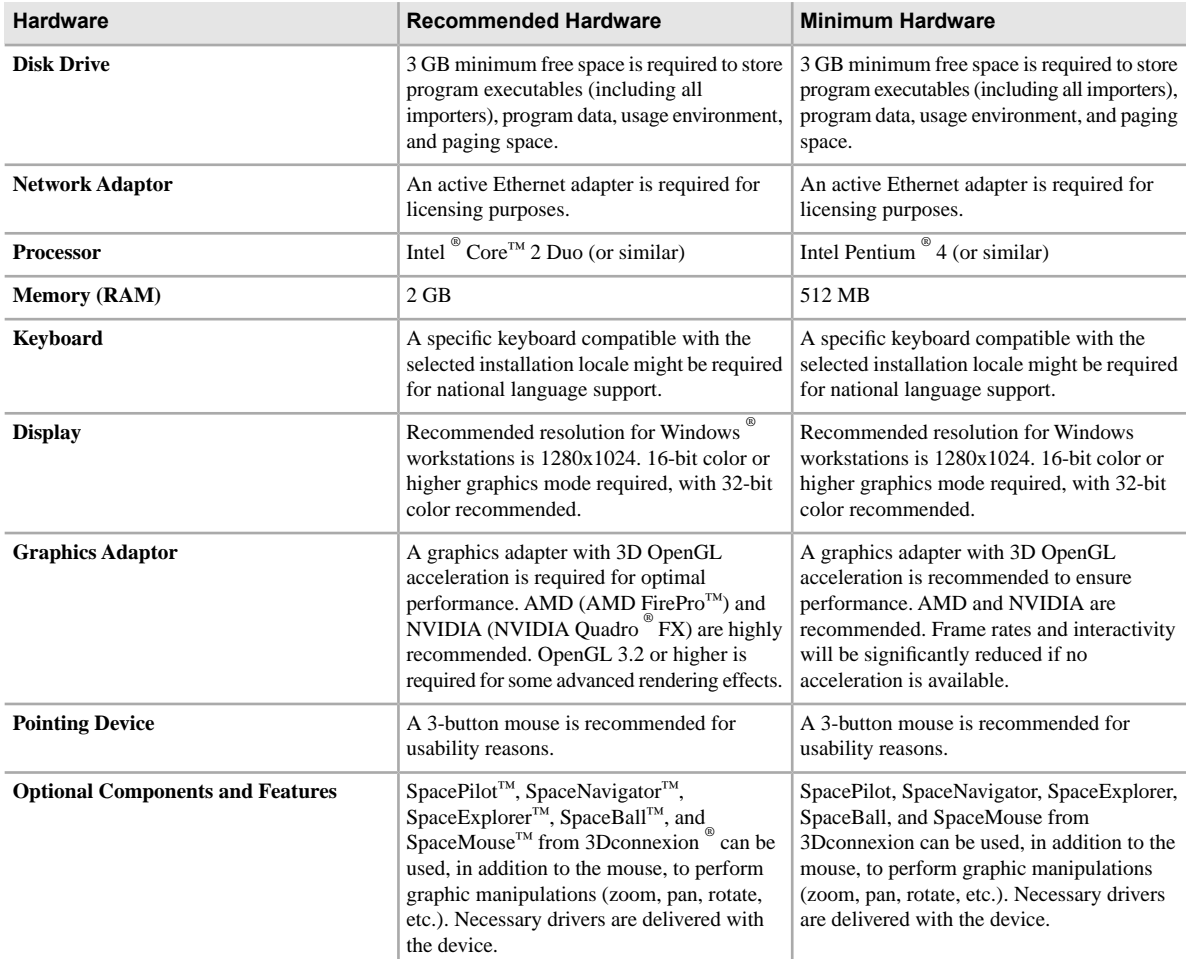

## <span id="page-8-2"></span><span id="page-8-1"></span>**System Requirements for Composer Player and Composer Player Pro**

This section describes the supported operating systems and hardware requirements for Composer Player and Composer Player Pro.

### **Supported Operating Systems for Composer Player and Composer Player Pro**

This section describes the supported operating systems for installing Composer Player and Composer Player Pro.

Microsoft Windows XP is still supported for Composer Player and Composer Player Pro.

Composer Player and Composer Player Pro are available with both 64 and 32-bit installations.

**Note:** With 64-bit installations, the Composer Player ActiveX and the Composer Player are installed in 32-bit as well as 64-bit, and the Adobe Reader plug-in is installed in 32-bit.

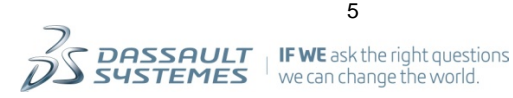

#### **Supported Operating Systems for 64-bit (x64 Edition) Composer Player Products**

64-bit (x64 Edition) Composer Player and Composer Player Pro support the following operating systems:

- Microsoft Windows 8 64-bit
- Microsoft Windows 7 64-bit
- Microsoft Windows XP Professional 64-bit
- Microsoft Windows Vista 64-bit
- Microsoft Windows Server 2003 64-bit
- Microsoft Windows Server 2008 64-bit

#### **Supported Operating Systems for 32-bit Composer Player Products**

32-bit Composer Player and Composer Player Pro support the following operating systems:

- Microsoft Windows 8 32-bit
- Microsoft Windows 7 32-bit
- Microsoft Windows XP Professional 32-bit
- Microsoft Windows Vista 32-bit
- Microsoft Windows Server 2003 32-bit
- <span id="page-9-0"></span>• Microsoft Windows Server 2008 32-bit

### **Browser Requirements for Composer Player and Composer Player Pro**

This section lists the required browsers to use Composer Player and Composer Player Pro.

To be able to use all of Composer, Sync and Enterprise Sync features, either of the following versions of Internet Explorer must be installed on your computer:

- Internet Explorer 11
- Internet Explorer 10
- <span id="page-9-1"></span>• Internet Explorer 9
- Internet Explorer 8

### **Hardware Requirements for Composer Player and Composer Player Pro**

The table below lists the recommended and minimum hardware requirements for Composer Player and Composer Player Pro:

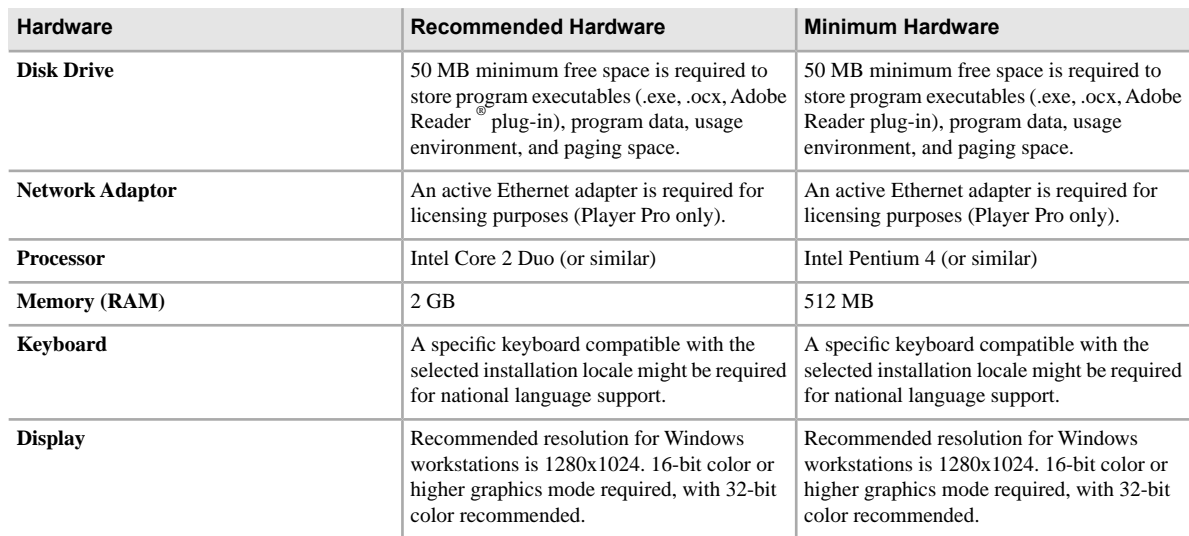

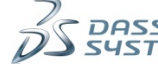

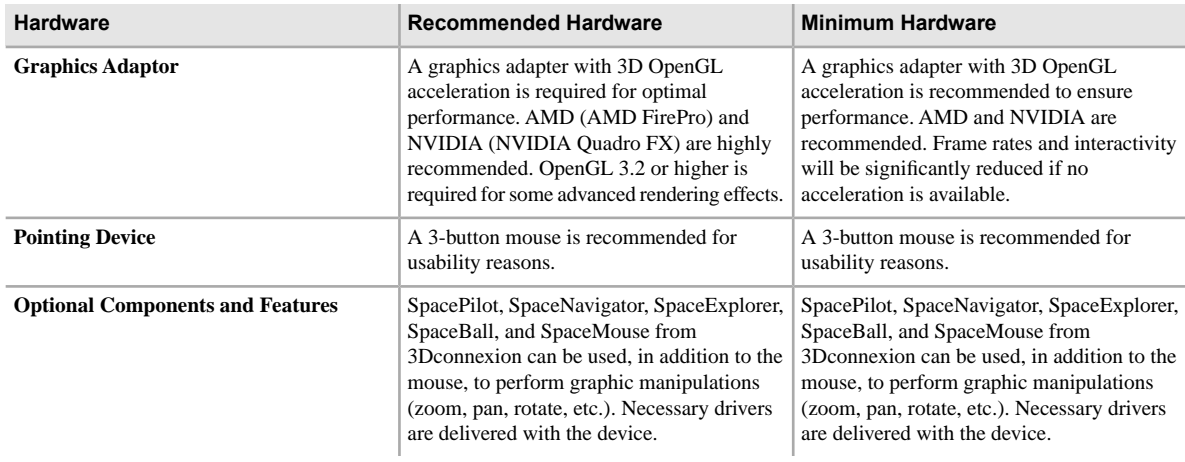

## <span id="page-10-1"></span><span id="page-10-0"></span>**Other Requirements**

This section describes other requirements for Composer features.

#### **User Assistance Requirements**

The browser-based user assistance portal and search engine require the following:

• Either of the following:

- On Microsoft Windows 7 64-bit: 32-bit versions of both Microsoft Internet Explorer 9 or 10 and Oracle Java plug-in version 7 (enabled)

- On Microsoft Windows 8 64-bit: 32-bit versions of both Microsoft Internet Explorer 10 and Oracle Java plug-in version 7 (enabled)

On all supported operating systems: 32-bit versions of both Firefox ESR 17 and Oracle Java plug-in version 7 (enabled)

• 64-bit Oracle Java Runtime Environment (JRE) 7

**Note:** Ensure that only one version of JRE is installed.

**Important:** The search engine provided in the user assistance portal is a java applet. If it does not work, there may be several JRE-related causes. For example:

- your Java security options may not be properly configured to allow the use of JRE in your browser,

- or the version of JRE installed on your computer may be incompatible with a use of a java applet on a local installation of the user assistance. In particular, you should be aware that JRE1.7.45 introduced a regression, documented in Oracle's bug database:

*http://bugs.sun.com/view\_bug.do?bug\_id=JDK-8027396*. This regression makes the search engine in the user assistance portal unusable when it is accessed locally (using file:\\).

As a bypass, you could set up an http:\\ server for the user assistance.

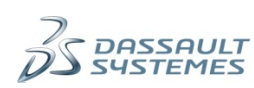

#### <span id="page-11-0"></span>**File Import Requirements**

Depending on the file formats you import into Composer, Sync and Enterprise Sync, different requirements might apply.

For example, if you import SolidWorks  $^{\circ}$  files, you must satisfy the minimum requirements for your version of SolidWorks (see *http://www.solidworks.com/sw/support/SystemRequirements.html*).

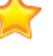

**Important:** SolidWorks stops support of Windows XP from 2013 onwards. Therefore, if you are running Composer with Windows XP, you may encounter compatibility issues importing data from SolidWorks 2013.

#### <span id="page-11-1"></span>**Software Prerequisite for Composer SolidWorks Plug-in**

The software prerequisites for Composer SolidWorks Plug-in are as follows:

- SolidWorks 32-bit is required for Composer SolidWorks Plug-in 32-bit.
- SolidWorks 64-bit is required for Composer SolidWorks Plug-in 64-bit.

### <span id="page-11-2"></span>**Software Prerequisite for Playing Composer Experience in 3DVIA Studio**

3DVIA Studio 2.14.398 (V6R2013 FD01) or later is required to play a Composer experience published to 3DVIA Studio.

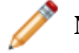

**Note:** For more information on 3DVIA Studio, see *http://www.3dvia.com/studio/*.

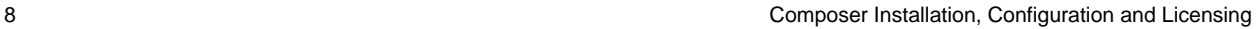

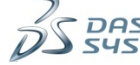

## <span id="page-12-0"></span>**Installation**

This section describes all the steps and procedures required to install the Composer product.

## <span id="page-12-1"></span>**About Installation Files**

Composer and Sync support 64-bit Windows installations only. Composer Player supports both 32- and 64-bit Windows installations. Ensure that you have the correct installation file for your operating system.

• 64-bit installation files have an x64- prefix and a .msi extension. For example:

x64-CATIAComposerFull-R2015x.msi

• 32-bit installation files do not have a prefix and have a . exe extension. For example:

CATIAComposerPlayer-R2015x.msi

## <span id="page-12-2"></span>**Installing the Software Interactively**

When you are installing Composer on a single computer, it is simpler to perform the interactive installation. A wizard guides you step-by-step through the installation.

- **1.** To start the wizard:
	- If you have an installation file (. exe for 32-bit computers or . msi for 64-bit computers), double-click the installation file.
	- If you have a CD, insert the disk into your computer disk drive. If the wizard does not start automatically, double-click autostart in the top-level folder on the CD.

When the wizard starts, a message box appears, indicating that the wizard is extracting files to your computer. Wait until this operation is completed.

<span id="page-12-3"></span>**2.** When the wizard Welcome screen appears, follow the instructions on each page of the wizard.

## **Installing the Software from the Command Line**

You can perform a command-line installation when you are installing Composer on many computers. You can specify a silent installation to avoid prompts.

**Before you begin:** To perform a command-line installation, you must have a .msi installation file.

- If you are installing Composer Player and have a .  $exe$  file instead of . msi, perform step 1 of the procedure below.
- If you do have a .msi file, go directly to step 2 of the procedure below.
	- **1. Optional:** Optional: If you have a .exe, extract the .msi as follows:
		- **a.** Double-click the .exe file to start the installation wizard. Stop at the Welcome screen (do not proceed with the installation).

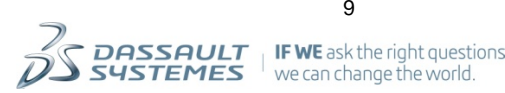

- **b.** Using Windows Explorer, navigate to your temporary files folder, typically:C: \Documents and Settings\<username>\Local Settings\Temp.
- **c.** Copy the newly created .msi file to another folder. The file name consists of random letters and numbers, such as 17c434a.msi.

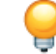

**Tip:** Sort the Temp folder by **Date Modified** to easily locate the .msi file.

- **d.** Cancel the installation wizard.
- **2.** Open a command prompt window and run the Microsoft Installer executable msiexec.exe.

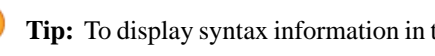

**Tip:** To display syntax information in the command prompt window, type msiexec and press **Enter**.

**3.** A number of options are available to customize the command-line installation. In addition, you can indicate which Composer products to install. Run the appropriate command to install with the options and product combinations of your choice.

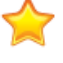

**Important:** For details on the options to customize the command-line installation, see *[Command-Line](#page-13-0) [Options and Installable Composer Products](#page-13-0)*.

For example, to silently install the 64-bit Composer and Sync products:

```
 msiexec /i x64-CATIAComposerFull-R2015x.msi /qn 
ADDLOCAL=ForAll,PlugIns,PlugInAcrobat,2DDocuments,InterOps,CatiaV5,
Parasolid, SeemageSync, SeemagePublisher, ForMVP, PlugInSW, PLMOnly,
APISamples,Forx64Only 
LAUNCHSEEMAGE=0
```
where:

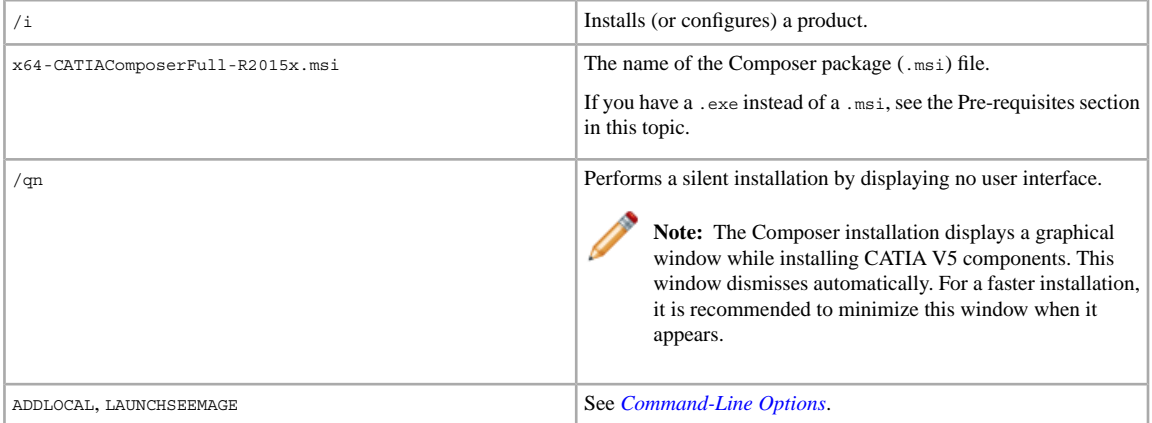

## <span id="page-13-0"></span>**Command-Line Options and Installable Composer Products**

You can specify a number of options to customize the command-line installation. In addition, you can specify which Composer products to install.

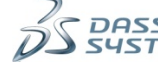

## <span id="page-14-0"></span>**Command-Line Options**

You can specify the following options to customize the command-line installation.

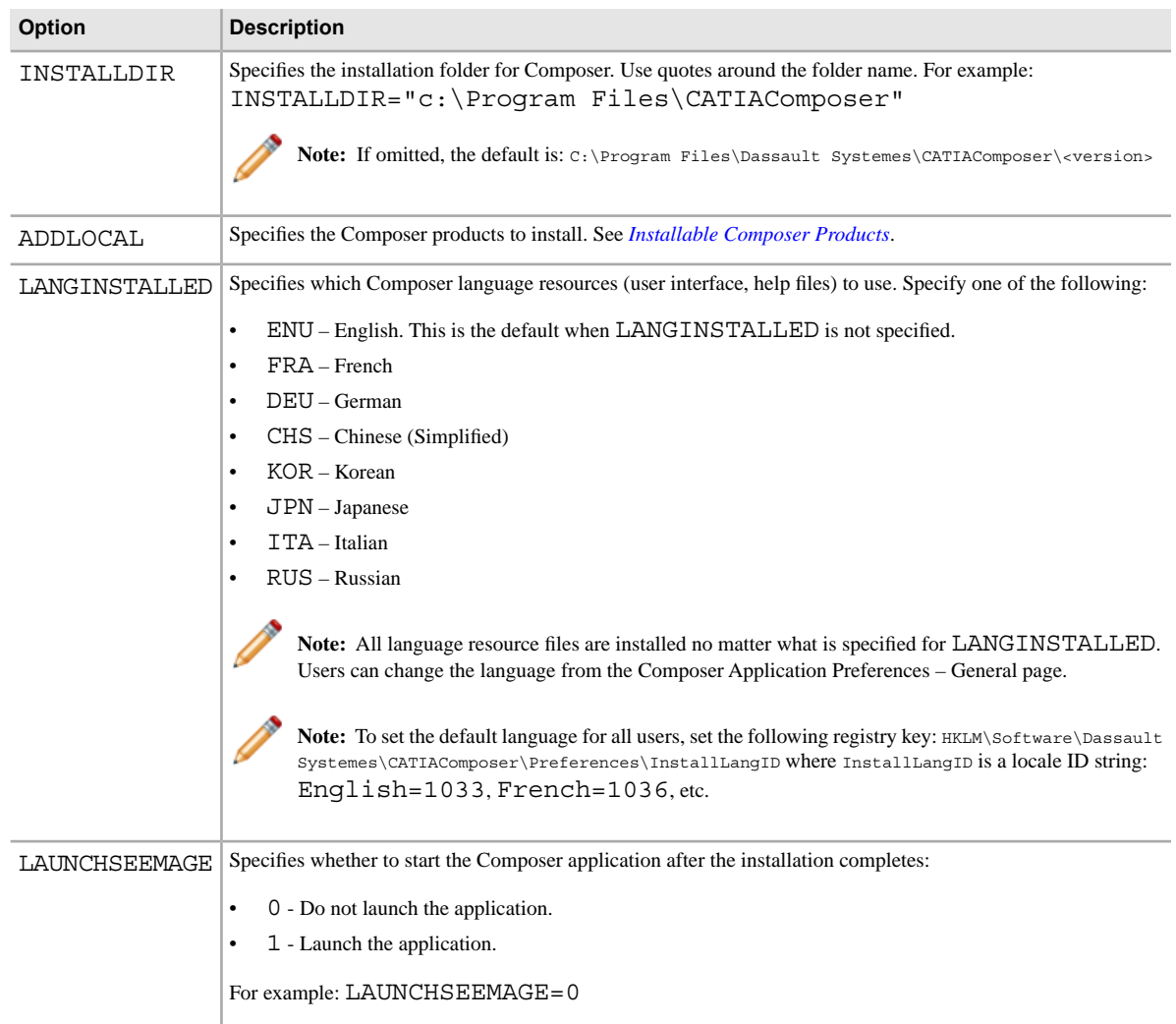

## <span id="page-14-1"></span>**Installable Composer Products**

You can specify which Composer products to install by listing them using the ADDLOCAL command-line option. Specify products separated by commas (,).

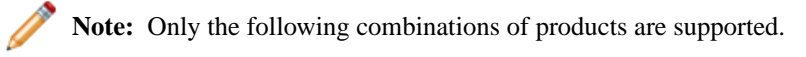

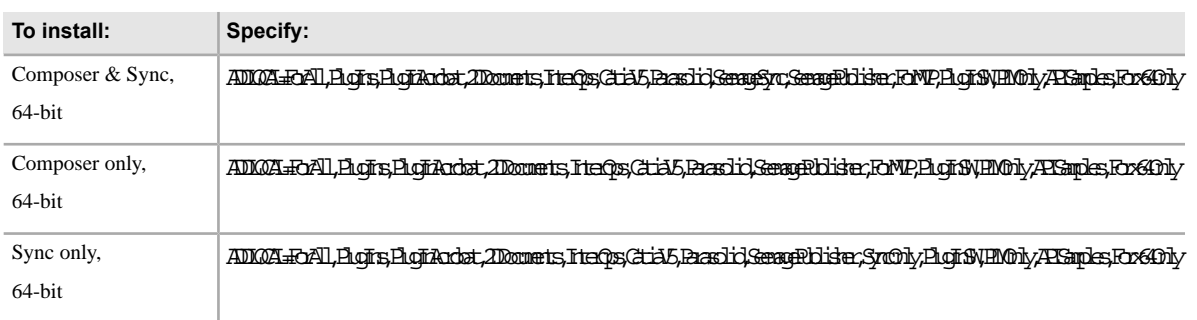

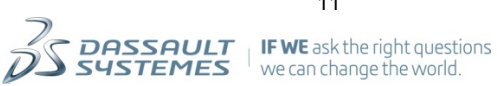

## <span id="page-15-0"></span>**Configuration**

This section describes how to configure the Composer product.

## <span id="page-15-1"></span>**Sharing Application Preferences**

Composer user options (application preferences) are stored in files that can be local or on a server.

Use "data paths" to connect a Composer user environment to preferences stored on a server. datapath.xml files are stored in the "User" folder, typically in the local Windows user ~user\Documents\ CATIAComposer\User folder (folder location and name may vary by Windows OS version).

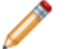

**Note:** For more information about data paths, refer to the *Composer User's Guide*.

**1.** Specify your data-path file on the Composer Data Paths application preferences page. The default is DataPath.xml in your User folder.

This location is stored in the following registry setting: HKEY\_CURRENT\_USER\Software\Dassault Systemes\Composer\Preferences\DataPath.PathFolderDataPath

**2.** To have multiple users on the same machine reference the same data-path file, define a HKEY\_LOCAL\_MACHINE key:

HKEY\_LOCAL\_MACHINE\Software\Dassault Systemes\Composer\Preferences\ DataPath.PathFolderDataPathInstall

This HKEY\_LOCAL\_MACHINE key is not defined by default. The HKEY\_CURRENT\_USER value overrides HKEY\_LOCAL\_MACHINE.

<span id="page-15-2"></span>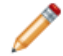

**Note:** The full paths for these keys are operating-system dependent.

## **Sharing Default Document Properties**

Default document properties are stored as registry settings (not in files).

They are stored in the following location: HKEY\_LOCAL\_MACHINE\Software\Dassault Systemes\ Composer\Preferences\

- <span id="page-15-3"></span>**1.** Use the Composer application to set up the desired default document properties.
- **2.** Export this registry folder to apply to other systems.

## **Specifying the Data Path File**

Specify your data path file on the Data Paths page.

The default is DataPath.xml in your User folder. This location is stored in the following registry setting:

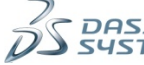

HKEY\_CURRENT\_USER\Software\Dassault Systemes\Composer\Preferences\ DataPath.PathFolderDataPath

**Note:** For more information about data paths, refer to *Composer User's Guide*.

To have multiple users on the same machine reference the same data path file, define a HKEY LOCAL MACHINE key:

HKEY\_LOCAL\_MACHINE\Software\Dassault Systemes\Composer\Preferences\ DataPath.PathFolderDataPathInstall

This HKEY\_LOCAL\_MACHINE key is not defined by default. The HKEY\_CURRENT\_USER value overrides HKEY\_LOCAL\_MACHINE.

**Note:** The full paths for these keys are operating-system dependent.

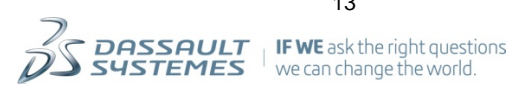

## <span id="page-17-0"></span>**Licensing**

This section describes Composer server-based licensing.

## <span id="page-17-1"></span>**About Licensing**

This topic provides background information about the Composer licensing system.

### <span id="page-17-2"></span>**FlexNet Publisher**

Composer applications use FlexNet Publisher® (formerly FLEXlm™) from Flexera Software™ (formerly Acresso and Macrovision) for license management. Composer supports all FlexNet functions, such as server redundancy and license borrowing.

Complete details about FlexNet Publisher are available in the *FlexNet Publisher License Administration Guide*, which is available on the Composer installation media (in the License Daemons folder).

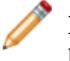

**Note:** For end-user licensing information, such as installing standalone (node-locked) licenses and borrowing licenses, see the *Composer User's Guide*.

### <span id="page-17-3"></span>**License-Related Information**

Depending on the license you have, specific cases might arise.

- When both Sync and Enterprise Sync license features are available, the graphical user interface uses a Sync feature and the command-line interface uses an Enterprise Sync feature.
- <span id="page-17-4"></span>• Composer Player and Composer ActiveX products automatically use a PlayerPro license when available. To disable this behavior (to run Composer Player or Composer ActiveX without PlayerPro capabilities), see *Player User's Guide*.

### **Licensing Policy**

One FlexLM license is used for each different set of the following data ("same user", "same host", "same display"), where:

- "user" is the login of the user who runs Composer.
- "host" is the name of the physical computer on which the Composer process is run.
- "display" is the name of the display on which the Composer application is displayed.

Each time one of the three pieces of data changes when Composer is run, an additional license is used.

As standalone licenses are uncounted, using a floating license is required in order to count the different required licenses.

Following are two examples of this licensing policy.

#### **Example 1**

• A user U1 first runs Composer on his computer, H1, with its own display, D1: U1, H1, D1.

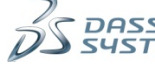

• Then, this user U1 runs Composer on another computer, H2, with its own display, D2: U1, H2, D2.

There are two distinct sets of data: U1, H1, D1 and U1, H2, D2. Therefore, two licenses of Composer are used.

#### **Example 2**

A user U1 runs Composer on his computer, C1, but uses different remote displays: D1 and D2.

There are two distinct sets of data: U1, C1, D1 and U1, C1, D2. Therefore, two licenses of Composer are used.

## <span id="page-18-0"></span>**Obtaining a Composer License**

Before setting up the license manager, you must obtain a Composer server-based license file.

<span id="page-18-1"></span>If Composer is installed on the license server computer, you can request a license using Composer. Otherwise, you should contact your sales representative to obtain a license.

#### **Request a license using Composer**

If Composer is installed on the license server computer, you can request a license using Composer.

**1.** Run Composer.

When no license is installed, the **Composer – Protection** dialog box appears.

- **2.** Click **Install a License**.
- **3.** Proceed according to your situation:
	- If the **Register License** dialog box has a **Request License File by E-mail** button, click the button, provide your professional contact information, and send the e-mail.
	- Otherwise, contact your sales representative to request a license and provide your host ID (**Hostid** on the **Register License** dialog box).

Once you have a license file, it is recommended that you put it in a folder dedicated to Dassault Systèmes applications.

**Important:** If a Flexera license manager is already running on the server, it might be necessary to specify a port number on the SERVER line of your license file:

```
SERVER server name server hostid [port]
```
**Note:** Arguments in square brackets [...] are optional.

#### <span id="page-18-2"></span>**Request a license to your sales representative**

If Composer is not installed on the license server computer, you should contact your sales representative to request a license. In this case, you should send the host ID of the computer that will run the license server.

**1.** To get the host ID, run the following command:

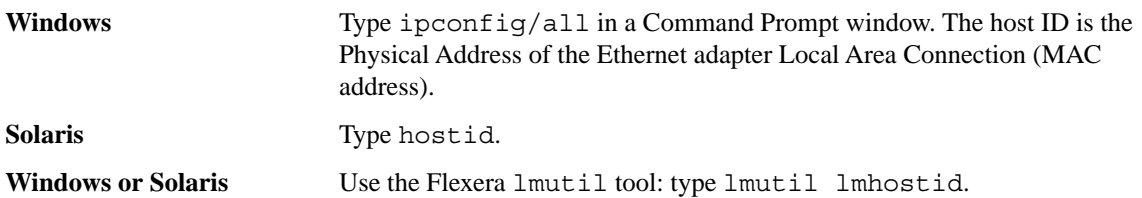

For details about obtaining host IDs, see *FlexNet Publisher License Administration Guide: Hostids for Supported Platforms*.

If you are setting up a triad configuration (see Configuring Three-Server Redundancy), send the host IDs for each of the three computers.

**2.** Contact your sales representative to request a license and send the host ID.

## <span id="page-19-1"></span><span id="page-19-0"></span>**About the Composer License Server Package**

The Composer license server package contains all the components required to install and configure your Composer license server.

#### **Where to Find License Server Packages**

Packages for supported platforms are available from different locations.

- The Composer installation media in the License\_Daemons folder
- <span id="page-19-2"></span>• The Composer resource center on *http://www.3ds.com*.
- (SolidWorks customers only) The "FLEXlm Server Install" link on the SolidWorks Customer Portal.

#### **Supported Operating Systems**

The Composer license manager supports a number of operating systems.

- Microsoft Windows XP, 32-bit and 64-bit
- Microsoft Windows Vista, 32-bit and 64-bit
- Microsoft Windows 7, 32-bit and 64-bit
- Microsoft Windows Server 2003, 32-bit and 64-bit
- Microsoft Windows Server 2008, 32-bit and 64-bit
- Microsoft Windows Server 2008 R2, 32-bit and 64-bit
- Sun Solaris 7, 32-bit and 64-bit
- <span id="page-19-3"></span>• Sun Solaris 8, 32-bit and 64-bit
- Sun Solaris 9, 32-bit and 64-bit
- Sun Solaris 10, 32-bit and 64-bit

#### **Contents of the License Server Package**

The server package is a compressed ZIP file containing a number of files.

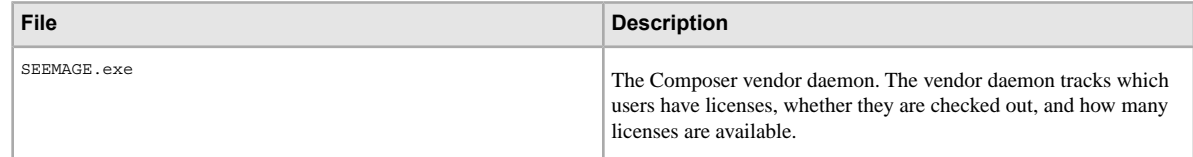

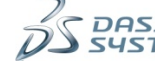

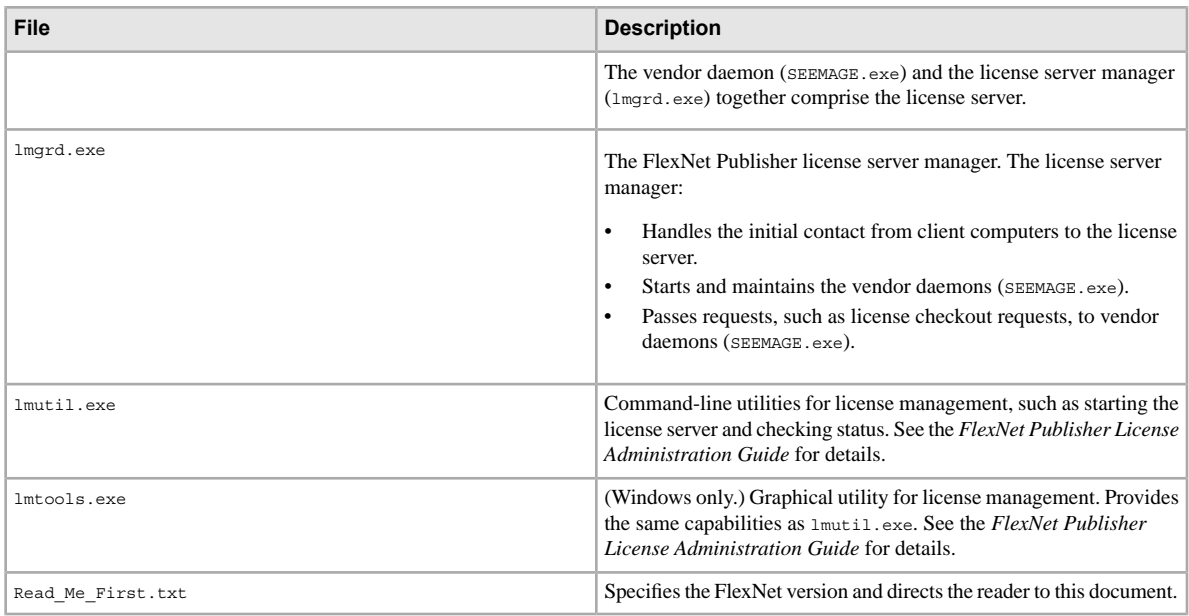

## <span id="page-20-1"></span><span id="page-20-0"></span>**Setting Up a License Server Package**

To set up a licenser server, you either need to upgrade an existing FlexNet Publisher license server, or to install a new license server.

#### **Upgrade a License Server**

If you are already running a FlexNet Publisher license server, you should upgrade it.

Depending on the version of FlexNet Publisher you are running, perform either of the following operations:

- If you are already running a FlexNet Publisher 11.9 license server and are upgrading from Composer V6R2012 or earlier, you must update your vender daemon (SEEMAGE.exe). Replace your existing SEEMAGE.exe with the new one and restart the license server.
- <span id="page-20-2"></span>• If you are running a version of FlexNet Publisher older than version 11.9, replace all old files, including SEEMAGE.exe, with new ones and restart the license server.

### **Install a New License Server**

If you are not yet running a FlexNet Publisher license server, you should install a new one.

- **1.** On the computer to be used as the license server, extract the contents of the server package ZIP file to a folder of your choice.
- **2. Optional:** The vendor daemon (SEEMAGE.exe) and license manager (lmgrd.exe) should be in the same folder. If this is not possible, modify your license file to include the path to SEEMAGE.exe on the VENDOR line:

```
VENDOR SEEMAGE [vendor_daemon_path] [[OPTIONS=]options_file_path]
[[PORT=]port]
```
**Note:** Arguments in square brackets [...] are optional.

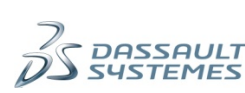

**Note:** Specify absolute paths and surround all paths with quotation marks. For example: VENDOR SEEMAGE "C:\Composer\Daemons\SEEMAGE.exe"

There is no installation process associated with the license server (no installation wizard to run). You can now configure your license server.

## <span id="page-21-0"></span>**Configuring a License Server on Windows**

This section describes how to configure a license server on Windows.

#### <span id="page-21-1"></span>**Configuring a License Server on Windows**

If your license server runs on Windows, you need to configure it in a specific way.

**1.** Run lmtools.exe.

The **LMTOOLS** dialog box appears.

- **2.** Click the **Config Services** tab.
- **3.** In the **Service Name** box, type Seemage.

**Note:** This name is arbitrary. For example, **Service Name** could be Composer, but Seemage is recommended to match the vendor daemon name.

**4.** In the **Path to the lmgrd.exe file** box, specify the full path to the license manager daemon. For example: C:\FlexLM\Flexera\lmgrd.exe.

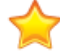

**Important:** Paths cannot exceed 255 characters.

**5.** In the Path to the license file box, specify the full path to the folder where license files are located. For example: C:\FlexLM\Licenses.

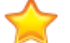

**Important:** Do not end the folder path with a backslash (\).

By specifying a folder instead of a license file, the license manager registers all license files located in this folder. You do not need to modify this setting if you receive a new license file or if you have license files for multiple products.

- **6.** In the **Path to the debug log file** box, enter the full path to the log file that will be created by the license manager. For example: C:\FlexLM\lmgrd.log.
- **7.** To run the daemon automatically at computer start-up, select **Use Services** and then select **Start Server at Power Up**.
- **8.** Click **Save Service** and then click **Yes** to confirm.
- **9.** If the server computer has a Windows firewall, add two exceptions (in other words, allow the following programs or features through Windows Firewall):
	- **a.** Program exception for SEEMAGE.exe.
	- **b.** Port exception for the license server: **Name**: Arbitrary name, such as "Composer". **Port number**: 27000 (default) or as specified on the SERVER line in the license file.

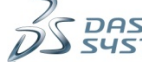

#### **TCP**

Note: Instead of the Port exception, you can add a Program exception for  $lmqrd$ .exe.

#### <span id="page-22-0"></span>**Starting the Server on Windows**

To start the license server on Windows, follow the steps detailed below.

- **1.** In the **LMTOOLS** dialog box, click the **Start/Stop/Reread** tab.
- **2.** Verify that Seemage is selected in the list of services. If it is not, go to the **Config Services** tab, select **Seemage**, and then return to the **Start/Stop/Reread** tab.
- **3.** To disable license manager control from other locations, click **Advanced settings >>**, and under **Start Server Options**:
	- **a.** Select **Restrict lmdown to work only from node where lmgrd is running**.
	- **b.** Select **Disable lmdown utility, use task manager**.
	- **c.** Select **Disable 'lmremove' of license file**.
- **4.** Click **Start Server**.

The status bar displays a message indicating that the server has successfully started.

#### <span id="page-22-1"></span>**Checking Server Status on Windows**

To verify that the license manager is running, you need to follow the steps detailed below.

- **1.** In the **LMTOOLS** dialog box, click the **Server Status** tab.
- **2.** Click **Perform Status Enquiry**.

Server status is displayed in the window.

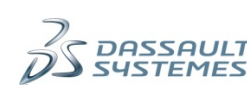

```
--------
Status
Flexible License Manager status on Mon 6/6/2011 12:36
[Detecting lmggg processes...]
ULicense server status: 27000@xxxxxx
    \mathcal{Q}_{\texttt{Lieense file(s) on XKKKK}: C:\FlexIM\Lieenses\3DVC 2010-05-07 16-20-20 -}2012-05-05 - Dassault Systèmes - FB30.lic:
3sd7w500mon: license server UP (MASTER) v11.9
4 Vendor daemon status (on XXXXXX):
   SEEMAGE: UP v11.9
5 Feature usage info:
Users of InternalDS: (Total of 3 licenses issued<sub>im...TOtal of 0 licenses in use)</sub>
Users of NeDaxCeunt: (Total of 3 licenses issued an Istal of 0 licenses in use)
Users of McDistributer: (Total of 3 licenses issuedimeter, Total of 0 licenses in use)
```
The table below describes the messages returned by the license manager.

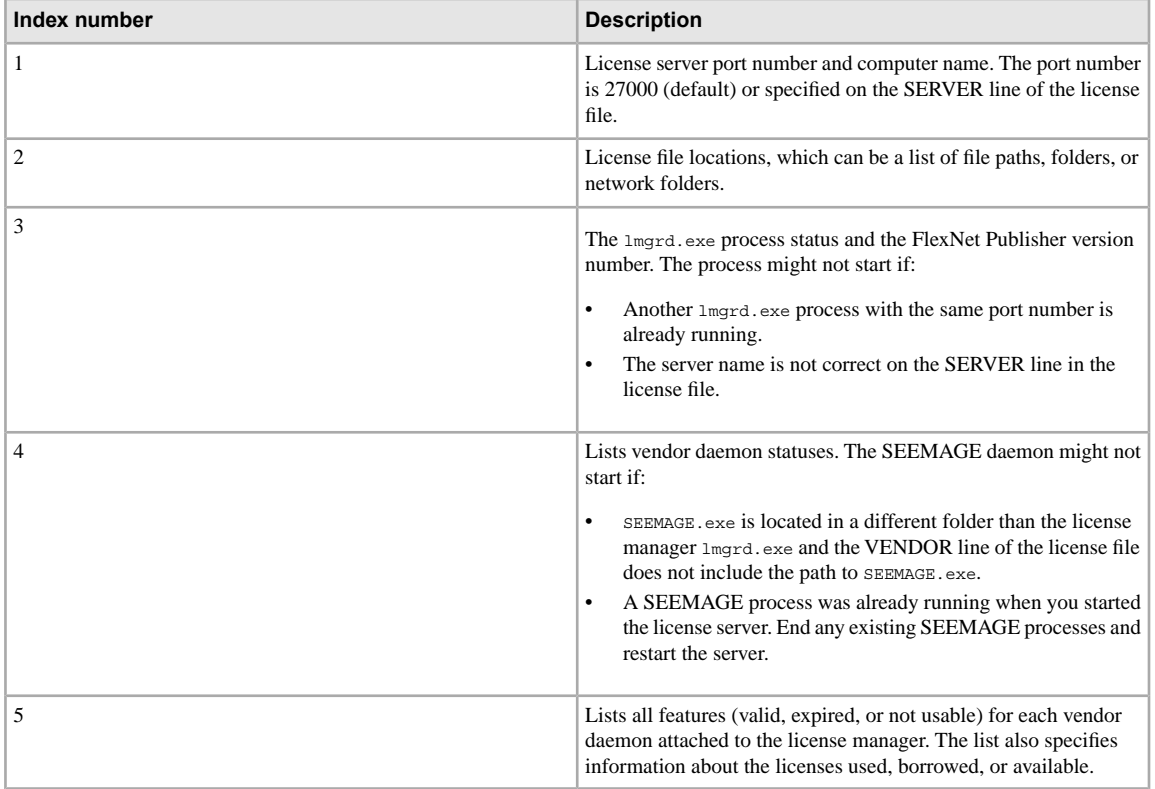

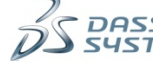

## <span id="page-24-0"></span>**Configuring a License Server on Solaris**

This section describes how to configure a license server on Solaris.

### <span id="page-24-1"></span>**Configuring a License Server on Solaris**

To configure a license server on Solaris, you use the lmgrd utility.

Use the lmgrd utility to manage the lmgrd license manager daemon.

See the *FlexNet Publisher License Administration Guide* for complete information.

### <span id="page-24-2"></span>**Starting the Server on Solaris**

To start the license server on Solaris, follow the steps detailed below.

**1.** Run the following command to launch the daemon:

```
lmgrd [-c license_file_list] 
[-l [+]debug_log_path]
[-2 -p] [-\text{local}] [-x \text{lmdown}][-x lmremove] [-v] [-z] [-help]
```
**Note:** Arguments in square brackets [...] are optional.

Example:

```
lmgrd -c license.lic -l composerlog.log
 -2 –p –local –x lmremove
```
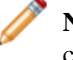

**Note:** For all files, specify full paths with double quotes (""). Separate multiple license files with colons (:).

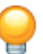

**Tip:** You can specify directories where license files are located instead of individual license files.

See the *FlexNet Publisher License Administration Guide* for complete lmgrd command option descriptions. A few recommended command options are described in the table below.

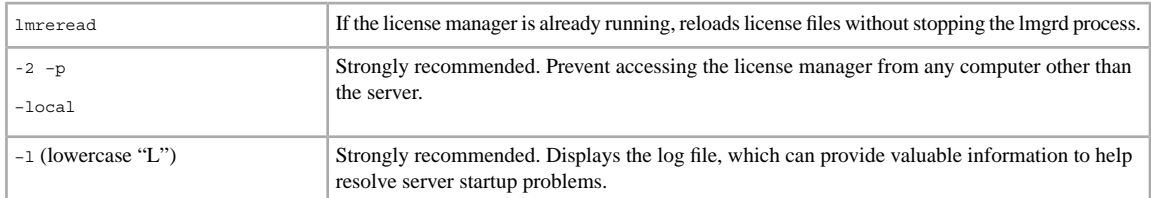

<span id="page-24-3"></span>**2. Optional:** To start the license server each time the server computer boots, add the command line to the server's initialization script.

### **Checking Server Status on Solaris**

To verify that the license manager is running, use the command described below.

Use the lmutil lmstat command to verify server status.

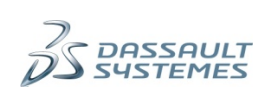

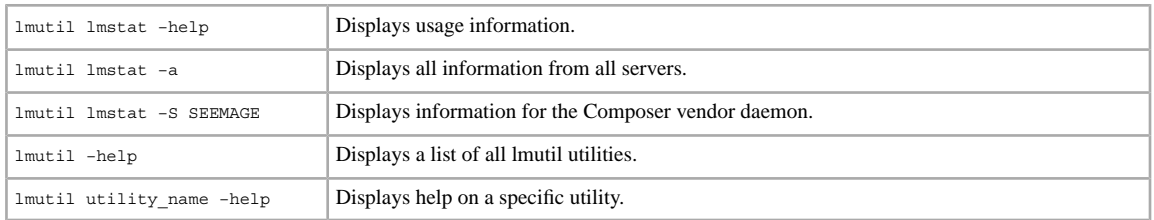

## <span id="page-25-0"></span>**Configuring Three-Server Redundancy**

Composer supports the FlexNet Publisher three-server redundancy (triad) capability, where three computers operate in conjunction to improve license availability. This topic explains how to implement a triad configuration.

See the *FlexNet Publisher License Administration Guide* for details.

- **1.** When requesting your license file, send the hostid for each computer in the triad. Your license file will have three SERVER lines.
- **2.** Configure each license server but do not start the servers.
- **3.** Start each license server.
- **4.** On each client computer, edit the license-manager registry key to specify the three server names:
	- **a.** Click **Start > Run**.
	- **b.** Type regedit and click **OK.**
	- **c.** In the Registry Editor, browse to: HKEY\_LOCAL\_MACHINE\SOFTWARE\FLEXlm License Manager
	- **d.** Double-click **SEEMAGE\_LICENSE\_FILE**.
	- **e.** Change **Value data** to: @name\_server1,@name\_server2,@name\_server3
	- **f.** Click **OK** and exit the Registry Editor.

## <span id="page-25-1"></span>**Running Composer the First Time**

The first time users run a Composer application, a **Protection** dialog box appears.

**Before you begin:** Ensure that users know the name of the license server and the port number if not 27000 (the default).

<span id="page-25-2"></span>Users should follow the instructions in the Composer online help to connect to a license server. They specify the license server using the following format: [port\_number]@server\_name

## **Troubleshooting: Restoring the Connection with the License Server**

When launching the application (standalone or server-based license), a warning message may indicate that the connection with the license server has been lost and is trying to be restored.

**Before you begin:** If you are using a floating license, verify with your administrator that the license server is running. Otherwise, if Composer has never been installed on this computer, the problem is probably due to the use of the *LM\_LICENSE\_FILE* environment variable. In this case, you need to disable the use of this variable.

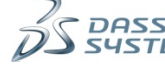

**1.** To disable the use of the *LM\_LICENSE\_FILE* environment variable, double-click the following file: <Composer\_install\_dir>\bin\DoNotUseLM\_LICENSE\_FILE.reg

**Note:** You must have administrator rights to run the .reg file. This file does not modify the environment variable on your computer, but prevents Composer from using it.

**2.** Click **Yes** to confirm, and then click **OK**.

You can now try to restart Composer.

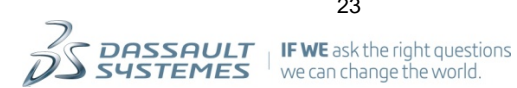

## <span id="page-27-0"></span>**Patents,Trademarks and Copyrights**

This topic provides information about patents, trademarks and copyrights.

© 2014 Dassault Systèmes. 3DEXPERIENCE, the Compass logo and the 3DS logo, CATIA, Composer, SOLIDWORKS, ENOVIA, DELMIA, SIMULIA, GEOVIA, EXALEAD, 3D VIA, BIOVIA, NETVIBES, and 3DXCITE are commercial trademarks or registered trademarks of Dassault Systèmes or its subsidiaries in the U.S. and/or other countries. All other trademarks are owned by their respective owners. Use of any Dassault Systèmes or its subsidiaries trademarks is subject to their express written approval.

Other brand or product names are trademarks or registered trademarks of their respective holders.

CATIA Composer is protected by U.S. Patents number 7,250,947; 7,873,237; other patents pending.

The information and the software discussed in this document are subject to change without notice and are not commitments by Dassault Systèmes or its subsidiaries.

No material may be reproduced or transmitted in any form or by any means, electronic or mechanical, for any purpose without the express written permission of Dassault Systèmes or its subsidiaries.

The software discussed in this document is furnished under a license and may be used or copied only in accordance with the terms of this license. Nothing stated in, or implied by, this document or its contents shall be considered or deemed a modification or amendment of any warranties set forth in the terms of the software license agreement.

#### COMMERCIAL COMPUTER SOFTWARE - PROPRIETARY

U.S. Government Restricted Rights. Use, duplication, or disclosure by the government is subject to restrictions as set forth in FAR 52.227-19 (Commercial Computer Software - Restricted Rights), DFARS 227.7202 (Commercial Computer Software and Commercial Computer Software Documentation), and in the license agreement, as applicable.

Contractor/Manufacturer:

Dassault Systèmes

10, rue Marcel Dassault

78140 Vélizy-Villacoublay

France

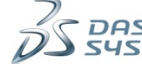